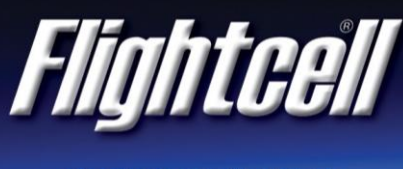

## DZMx WiFi Setup Instructions

*Version 01* 

## **Setup**

- 1. Power up the DZMx and wait for it to fully initialise.
- 2. Ensure the DZMx is running version 3.x.x firmware. To check the version, use the keypad to navigate to: Menu/Diagnostics Menu/About DZMx.
- 3. Check that WiFi is enabled. Look for a radiating WiFi icon  $\widehat{\bullet}$  located at the top right-hand side of the DZMx display. If the WiFi icon is not present, WiFi can be checked and enabled in one of three ways:
	- a. Press and hold the keypad 'Mode' button until 'Enabling WiFi' is displayed on the display. WiFi can also be disabled with a subsequent press of the 'Mode' button.
	- b. Using the DZMx keypad, navigate to: 'Menu/Hardware Config/Wireless and Networks/WiFi Enable' and select 'Yes'.
	- c. Connect a PC or laptop to the DZMx via an Ethernet cable. Type 192.168.4.1. into a web browser and navigate to: 'Connectivity/Wi-Fi'. Toggle the switch to 'On'.
- 4. To use our free DZMx Connect app on a mobile device, download it from the Apple App Store or from Google Play. The DZMx Connect app lets you manage contacts, initiate telephone calls, send and receive text & SBD messages, and configure the DZMx.
- 5. Configure your mobile device or your connected device (e.g. medical monitor) to connect to:
	- a. Default SSID: DZMx WiFi
	- b. Default password: flightcell (all lower case)

## Discovery using DZMx Connect app

- 1. Open the DZMx Connect app. The initial screen is a discovery screen and the DZMx should be discovered automatically. The discover button is only required if the process needs to be repeated.
- 2. Click on the discovered DZMx unit to open navigate and settings options.
- 3. [Click here](https://www.youtube.com/watch?v=wEiF71Ljr4w) to watch a short video explaining the DZMx Connect app capabilities.

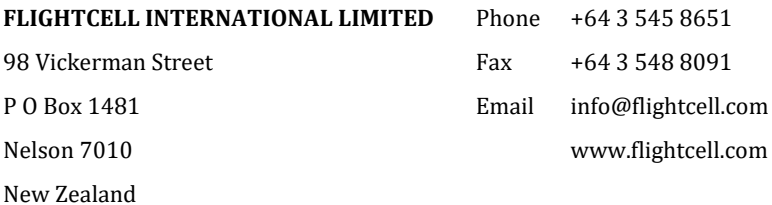